## ケース 1:

RAW+JPEG 画像を最初にパソコンに読み込む これが、オリジナルの使用例です。クラウド上に非可逆 DNG がアップされ、Lr Mobile はそれ にアクセスすることで、iPad 上での画像の閲覧や編集ができるようになります。また、画像 を iPad の Lr Mobile 用領域に保存して、オフラインで使用することも可能。ファイル形式が 非可逆 DNG(スマートプレビュー)で非常に軽いため、Lr Mobile の作業も快適に行えます。 Lr Mobile で行ったレーティングや編集内容は、同期により、パソコンにも反映されます。

> ⑤ Lr Mobile がクラウドと同 期。クラウド上の RAW 及 び JPEG の非可逆 DNG(ス マートプレビュー)の閲覧 や編集が可能になる。

④ RAW と JPEG の非可逆 DNG(スマートプレ ビュー)が WEB 上で 閲覧可能になる。

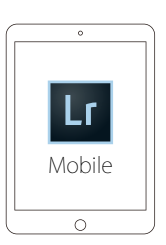

⑥ Lr Mobile で閲覧や編集を行う。この時、RAW と JPEG の非可逆 DNG(スマー トプレビュー)は個別に表示される。

 ※ 画像は一時的に iPad にキャッシュされるため、一度同期した後、インター ネット接続が途絶えても編集や閲覧が行える事があるが、長期的にオフラ インで使用したい場合はコレクションに対して「オフライン設定を有効化」 し、iPad 内の Lr Mobile 用領域に保存しておく。

⑦ サムネイル用画像が自動生成され、iPad 内の Lr Mobile 用領域に保存される。

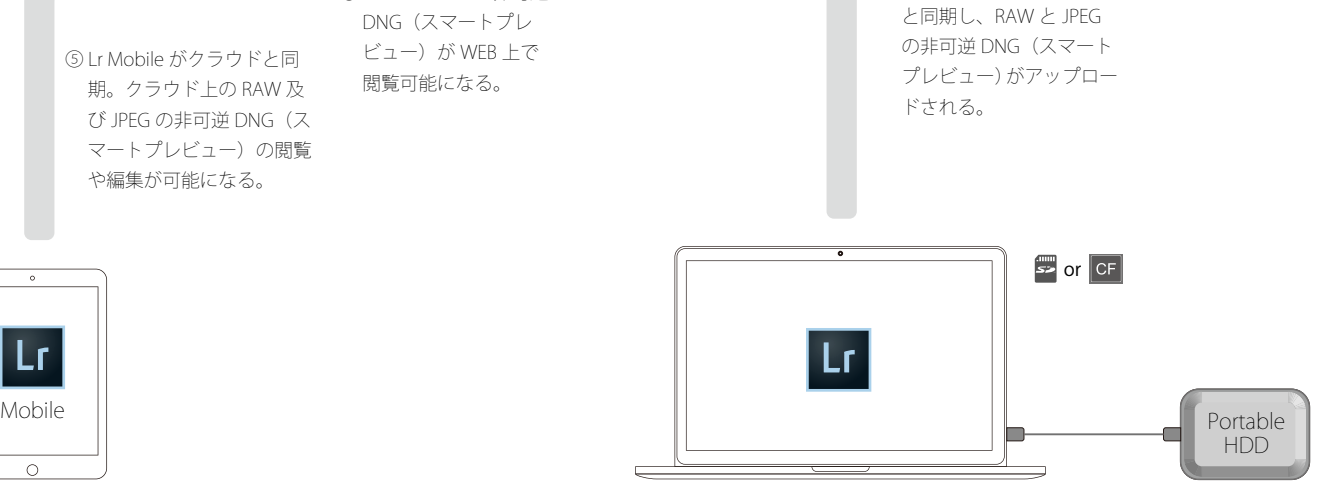

③ パソコンの Lr がクラウド

- ① メモリーカードから RAW 及び JPEG を読み込む。カタログファイルが更新され、 RAW 及び JEPG が Portable HDD 写真保存用フォルダーなど、前以て指定した場 所にコピーされる。
- ② Lr Mobile と同期しているコレクションに RAW 及び JPEG を追加すると、両者の 非可逆 DNG (スマートプレビュー)が自動生成されるが、パソコンの Lr 上では 見ることはできず、ヒストグラム左下も「元の写真」と表示されたままの状態。

## ケース 2:

RAW+JPEG 画像を iPad に取り込み、Lr Mobile に読み込む この使用例は iPad 内の Lr Mobile 用領域やクラウドに RAW がそのまま残り、ストレー

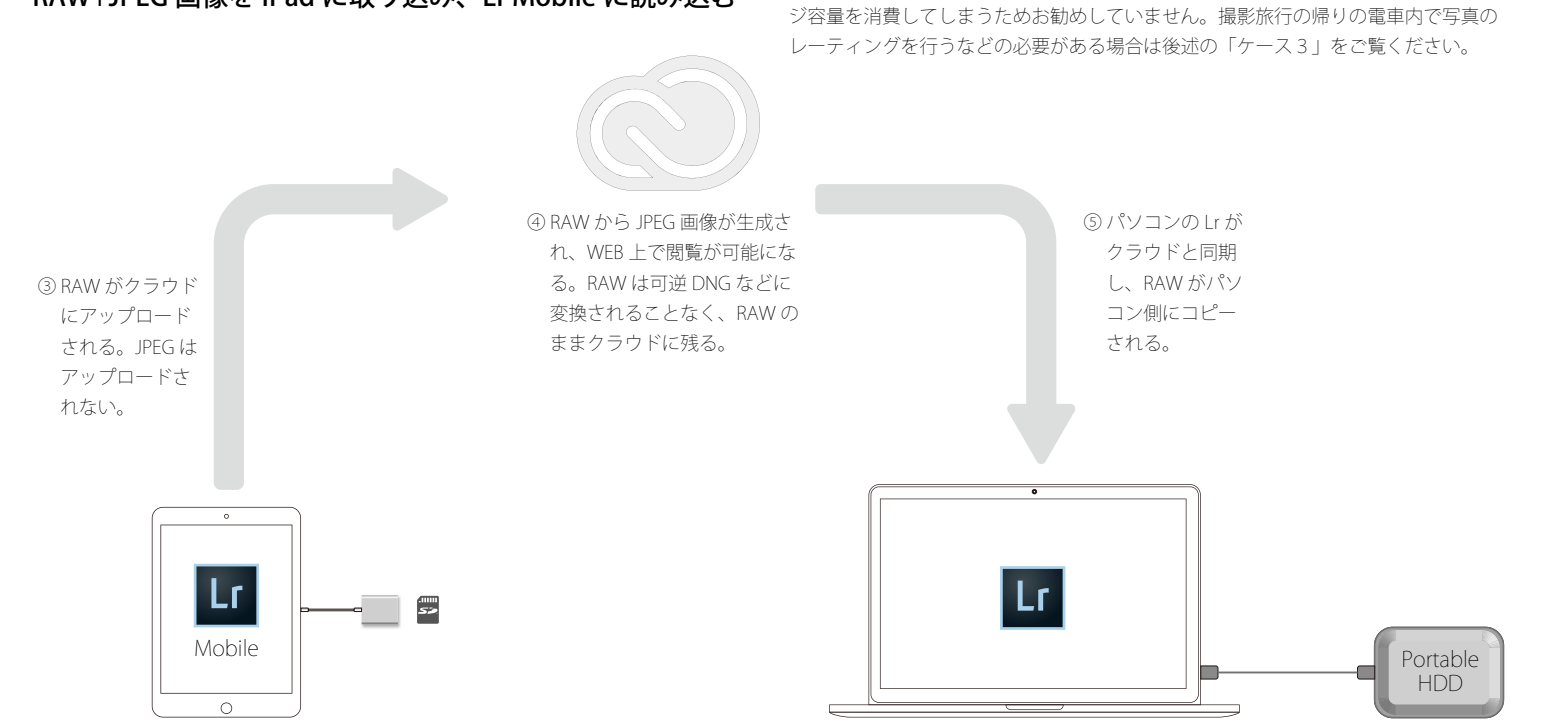

① RAW 及び JPEG を SD カードから iPad のカメラロールに取り込む。

② Lr Mobile を立ち上げ、画像を読み込む。画像は iPad 内の Lr Mobile 用領域に RAW の み保存される。(JPEG は保存されない。)また、サムネイル用画像が自動生成され、同 じ領域に保存される。( オリジナルの RAW はカメラロールに残ったままの状態。重い データなので、Lr Mobile に読み込んだ後はカメラロールから削除することを推奨。)

⑥ カタログファイルが更新され、RAW は Portable HDD 内の写真保存用フォル ダーなど、前以て指定した場所にコピーされる。

## ケース 3:

## JPEG 画像のみ iPad に取り込んで、Lr Mobile に読み込む RAW はパソコンで読み込む

この使用例は少々煩雑に見えますが、使いこなせるようになると大変便利です。撮影 の直後に JPEG 画像を iPad に取り込み、移動時間などを使って Lr Mobile でレーティ ング(「採用」と「除外」のフラグ付け ) をしておきます。自宅に戻った際には RAW 画像をパソコンに読み込みます。同期により、JPEG 画像とそのレーティング情報は パソコンに取り込まれますから、グリッド表示では RAW の隣に JPEG が表示されます。 そこで JPEG から RAW に「採用」フラグと「除外」フラグをコピー。作業工程がひ とつ済んだ状態で自宅での作業が行えるわけです。

なお、このケースでは、メモリーカードが 2 スロット(例:SD カード x 2 もしくは CF x 1 & SD カード x 1) あるカメラが必要になり、一つのスロット (SD カード) は JPEG のみ、もう一つのスロットは RAW のみを記録するよう設定しておきます。 ④ JPEG 画像が WEB 上で閲覧可 ⑤ パソコンの Lr が 能になる。レーティング情報 クラウドと同期 も確認できる。 し、JPEG がパソ ③ JPEG とそのレー コン側にコピー ティング情報が される。 クラウドにアッ プロードされる。 Lr 僵 Mobile || Portable || Portable || Portable || Portable || Portable || Portable || Portable || Portable || Portable || Portable || Portable || Portable || Portable || Portable || Portable || Portable || Portable || Portable HDD  $\circ$ 

- ① JPEG のみが記録された SD カードをアダプターに挿入し、iPad のカメラロールに取り 认む。
- ② Lr Mobile を立ち上げ、JPEG を読み込む。画像は iPad 内の Lr Mobile 用領域に保存され る。また、サムネイル用画像が自動生成され、同じ領域に保存される。( オリジナルの JPEG はカメラロールに残ったままの状態なので不要であれば削除しておく。)
- ③ Lr Mobile でレーティング(「採用」と「除外」のフラグ付け ) などを行う。
- ⑥ カタログファイルが更新され、JPEG は Portable HDD 写真保存用フォルダーな ど、前以て指定した場所にコピーされる。

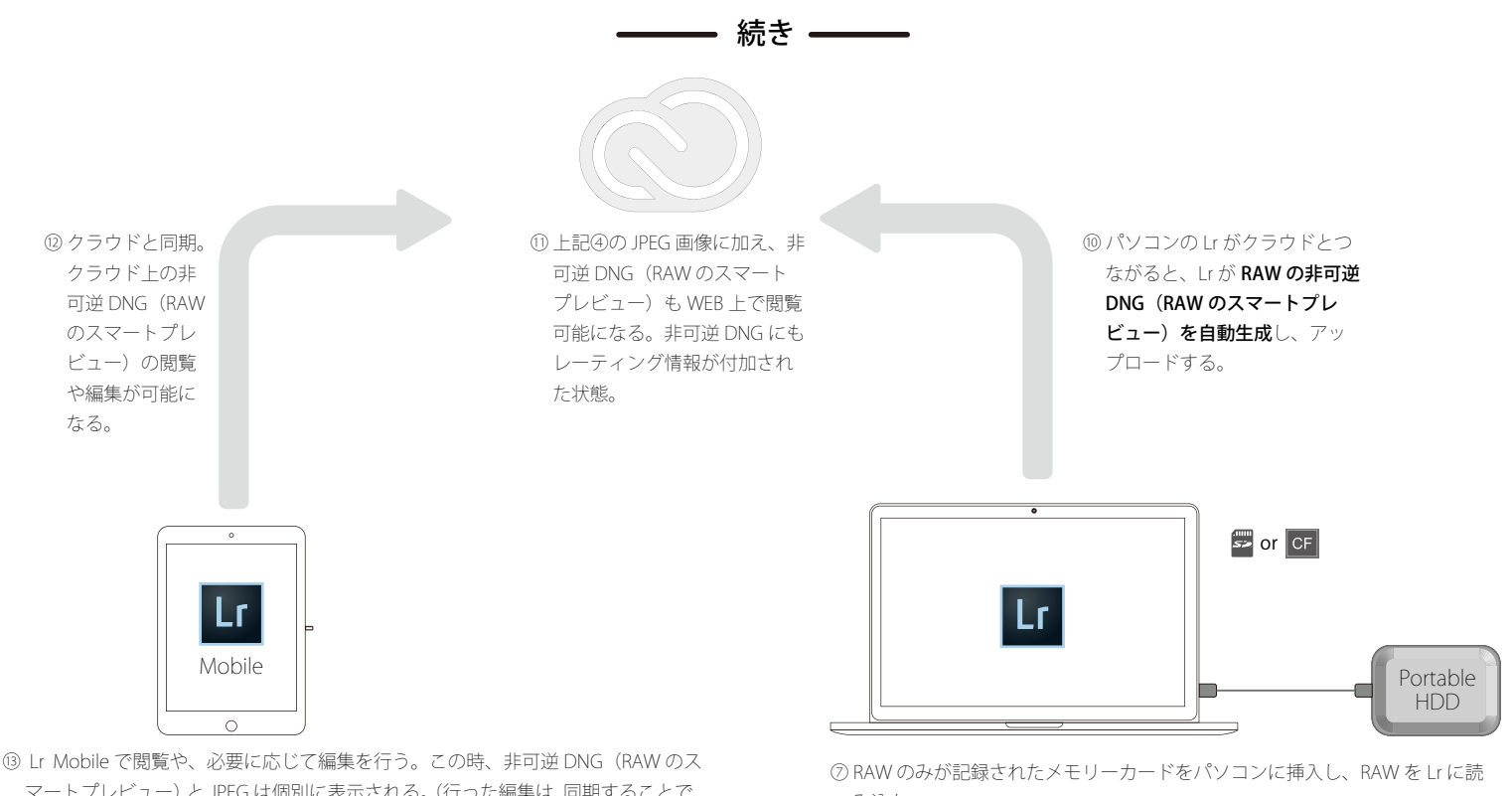

- マートプレビュー)と JPEG は個別に表示される。(行った編集は、同期することで、 パソコンの Lr にも反映される。)
- ※ 画像は一時的に iPad にキャッシュされるため、一度同期した後、インターネッ ト接続が途絶えても編集や閲覧が行える事があるが、長期的にオフラインで使用 したい場合はコレクションに対して「オフライン設定を有効化」し、iPad 内の Lr Mobile 用領域に保存しておく。
- み込む。
- ⑧ グリッド表示にすると JPEG と RAW が隣り合わせに表示される。
- ⑨ JPEG のレーテイィング情報を RAW にコピーする。
- ※ この際、Syncomatic というプラグイン(約 1500 円)を使用すると全ての JPEG 画像のレーティング情報をまとめて RAW 画像にコピーできる。
- ⑭ サムネイル用画像が自動生成され、iPad 内の Lr Mobile 用領域に保存される。